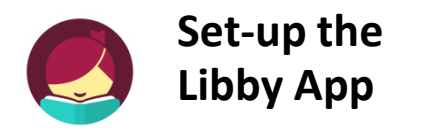

#### **1. Get the App**

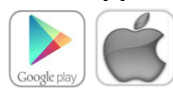

#### In your app store, search for **Libby, by OverDrive Labs** Install and open the app.

#### **2. Open the App and Add Your Card**

Tap the center icon at the bottom of the screen and then tap on **Add A Card**. Follow the directions to connect your card, you will need the number on the back of your card and your PIN number.

#### **3. Navigate the App Using the Buttons at the Bottom of the Screen**

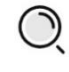

**Search** for specific books

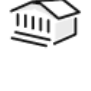

**Browse** pre-selected collections of books, find Craftsy and Kanopy movies.

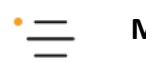

**Manage** your account and get help.

**Shelf.** See what you have out and read or listen to books. Also where your lists are found.

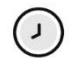

**Timeline.** Your timeline, see what you've borrowed or placed on hold.

# **Public Library** Fort Madison

1920 Avenue E Fort Madison, IA 52627

## www.FortMadisonLibrary.org

## **Library Hours**

Monday-Wednesday….9:30 AM-6:00PM Thursday….9:30AM – 5:00 PM Friday….9:30AM- 5:00PM Saturday .... 10AM-3PM

## **Phone Number** 319-372-5721

## **eBook & audiobook borrowing**

3 titles per Person Borrow for up to 14 days No overdue fees

Borrow Library eBooks using

**libby** 

for iPad & Android tablets

**Fort Madison Public Library OverDrive eBook & audiobook download service** 

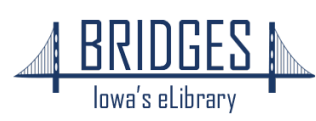

## **How to Borrow eBooks & audiobooks**

#### **1. Browse or Search to** find a title to read

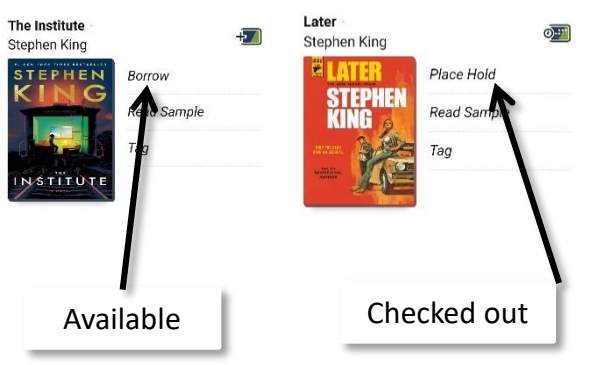

**2.** Tap **Borrow** to checkout immediately or touch the cover image to read more about the book.

**3**. Tap the big maroon **Borrow** button again

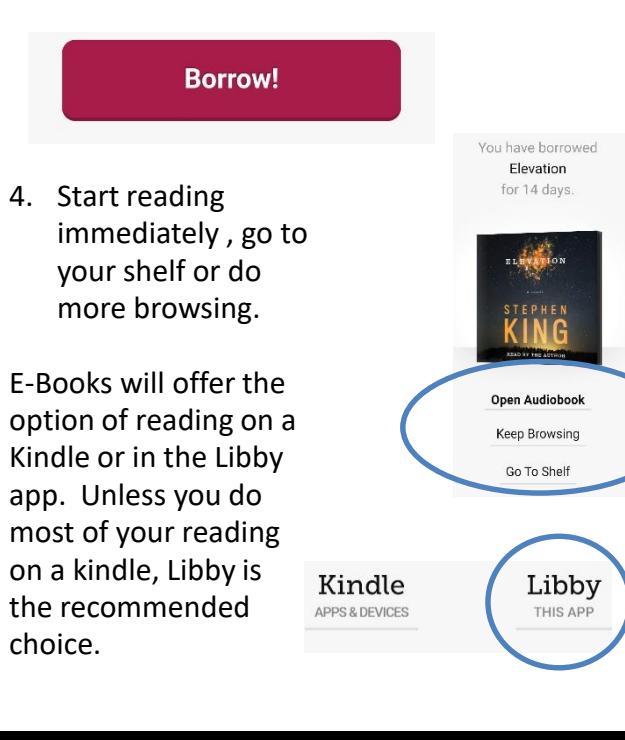

#### **5.** Swipe or tap right side of screen to turn the page

g authorsy which, though not given by the exp<br>might be edged in under the cover of general<br>splied powers --by stretching the meaning of th<br>their streent littlede.--by taking advantage of e means oversom measuring.<br>Next, he would restrict the nexus, iens

can citizen. To Pickering, such was a met<br>er was still a foreigner "moddling with or

#### **6.** Tap center of the screen for options

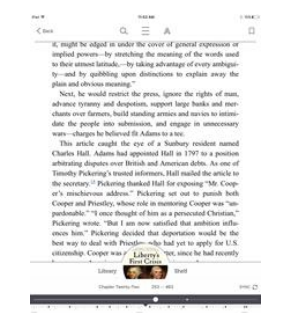

**8.** Check the status of books you've reserved by tapping **Shelf**, then **Holds**. Loans Holds

ANDFORD

YOUR HOLDS SORTED BY DATE ADDED

**Golden Prey** John Sandford

HOLD PLACED 27 APR

## **How to Return your Book before the due date**

1. Tap **Shelf**, then tap on **Manage Loan** on the title you Want to return.  $\odot$ Stephen King Open In Libby Manage Loan **Group** Due In 14 Days **9P 4 HOURS** 2. Tap **Return Early Return Early** 费 図 Renew Loan 3. Tap the marroon **Return** button to confirm

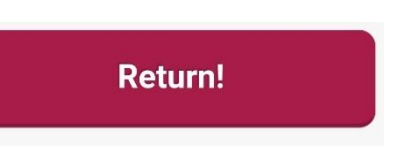

**6.** Tap the center of the screen and use the **Back** option to return to the main Libby page.

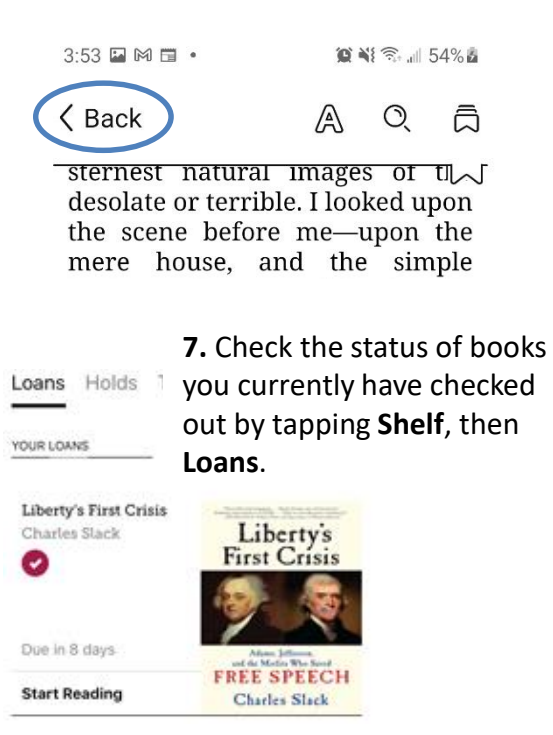